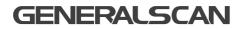

# Flexgrip-wired GS GHR202 QUICK START GUIDE

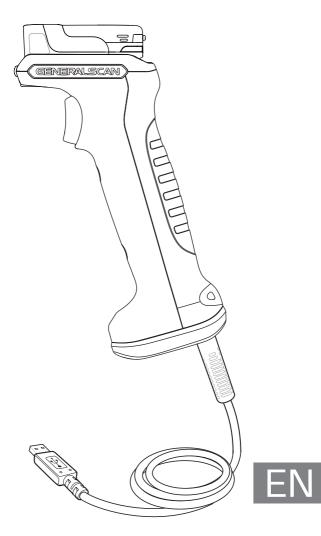

# GENERALSCAN QUICK START GUIDE

This guide introduces the assembly method and the basic configurations barcodes of the Flexgrip GS GHR202, you can adjust the settings and modes of your device according to your wishes and get it work easily. If any further questions, please contact

support@generalscan.cloud

# COPYRIGHT

**GENERALSCAN** reserves the right to make changes to any product to improve reliability, function, or design.

GENERALSCAN does not assume any product liability arising out of, or in connection with the application or use of any product, circuit, or application described herein.

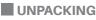

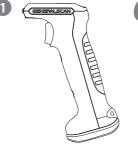

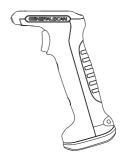

GS GHR202-S x 1 for Scanner GS R152# & GS R352#

GS GHR202-L x 1 for Scanner GS R1120 & GS R552#

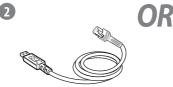

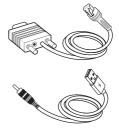

RJ45/USB Cablex 1 for GHR202-#-RJ45/USB

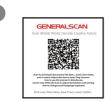

RJ45/RS232 & DC/USB Cable x 1 for GHR202-#-RJ45/RS232

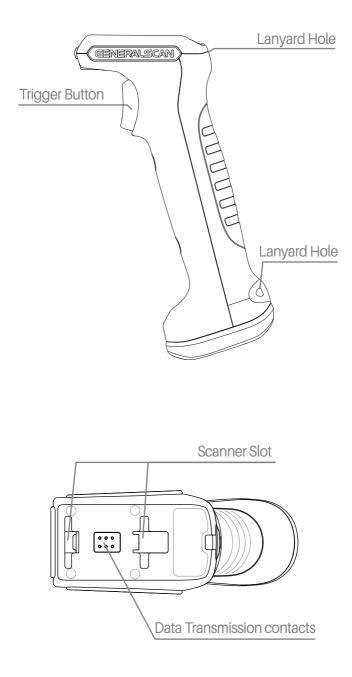

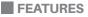

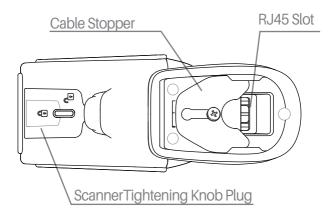

# **CABLE CONNECTION**

**Step 1.** Insert RJ45 cable terminal into the RJ45 jack on Flexgrip. USB Cable (PN : 886783051001) for GHR202-S/L-RJ45/USB RS232 Cable (PN : 886783056001) for GHR202-S/L-RJ45/RS232

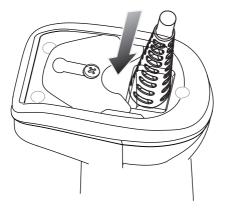

## **CABLE CONNECTION**

**Step2.** Loosen the screw on the cable stopper using a screwdriver.

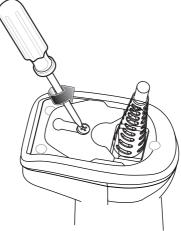

Step3. Slide cable stopper into the position of locking the harness.

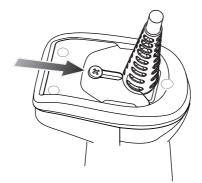

**Step4.** Tighten the screw on the cable stopper using a screwdriver.

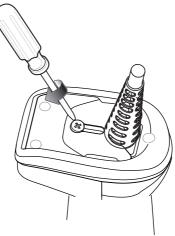

## **ASSEMBLE THE SCANNER**

**Step 1.** Remove the plug by unscrewing the tightening knob plug ① and remove the plug.

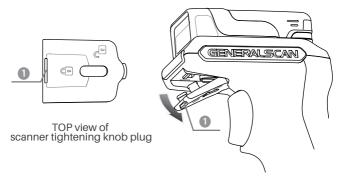

**Step2.** Expose the scanner tightening knob plug. Both the tightening knob and the metal plate are locked.

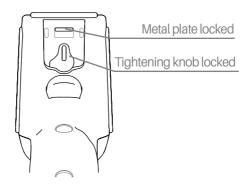

**Step3.** Move the scanner fastening knob clockwise to the unlocked position and make sure that the metal plate is in the unlocked state.Please move the metal plate to the unlocked position manually if it is not in the unlocked position.

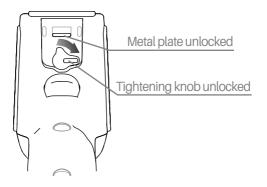

# **ASSEMBLE THE SCANNER**

**Step4.** ①Insert the scanner into the slot on the handle. ②Then push the scanner forward to fit it well with the handle.

CHR202-S is for GS R152# & GS R352# GHR202-L is for GS R1120 & GS R552#

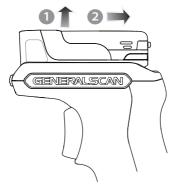

**Step5.** Press the scanner against the handle, and at the same time move the scanner tightening knob counterclockwise to the locked position.

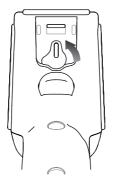

**Step6.** Assemble back the scanner tightening knob plut. Firstly assemble 23, then assemble 4.

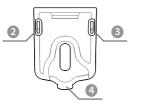

Bottom view of scanner tightening knob plug

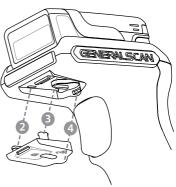

## **REMOVE OUT THE SCANNER**

**Step 1.** Remove the fastening knob plug by snapping downward at the position  $(\mathbb{I})$ .

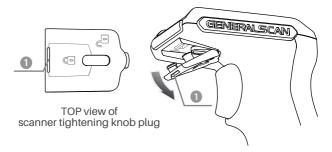

**Step2.** Expose the scanner tightening knob plug. Both the scanner tightening knob and the metal plate are unlocked.

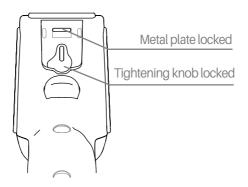

**Step3.** Move the scanner fastening knob clockwise to the unlocked position and make sure that the metal plate is in the unlocked state. Please move the metal plate to the unlocked position manually if it is not in the unlocked position.

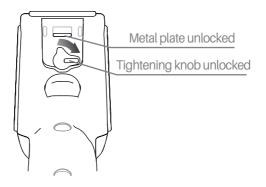

# **REMOVE OUT THE SCANNER**

**Step4.** ①Push the scanner backward. ②At the same time, remove out the scanner by lifting upward.

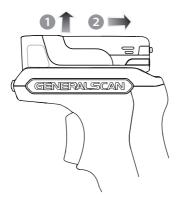

**Step5.** Move the scanner tightening knob counterclockwise to the locked position.

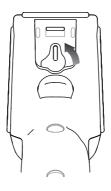

**Step6.** Assemble back the scanner tightening knob plug. Firstly assemble 23, then assemble 4.

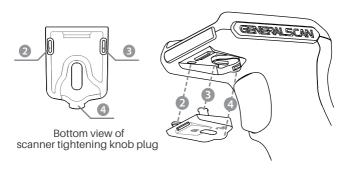

## SCANNER POWER ON AND POWER OFF

Press the yellow trigger button for about 3 seconds, the scanner is powered on. The scanner turned off automatically when power is disconnected.

## DATA OUTPUT MODE

GHR202-#-RJ45/USB refer to the picture as below

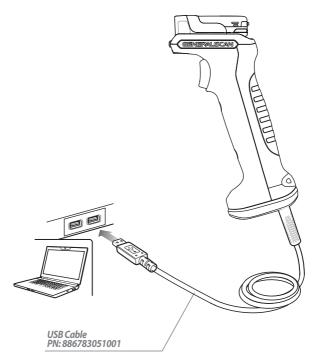

#### 1. USB HID Mode (Default)

Step1. Connect the USB-A Cable Step2. Scan the barcode below, enter into USB HID mode.

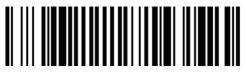

USB HID Mode (Default)

**Step3**. Open a notebook, data will be displayed at the cursor when scanning barcode.

## SCANNER POWER ON AND POWER OFF

#### 2. USB COM Mode

Step1. Connect the USB-A Cable

Step2. Scan the barcode below, enter into USB COM mode.

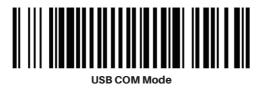

**Step3**. Open a serial software, data will be output in the serial software when scanning barcode.

#### PARAMETERS

| Baudrate 115200 | Data Bits 8 | Flow Control N | Stop Bits 1 |
|-----------------|-------------|----------------|-------------|

#### GHR202-#-RJ45/RS232 refer to picture as below

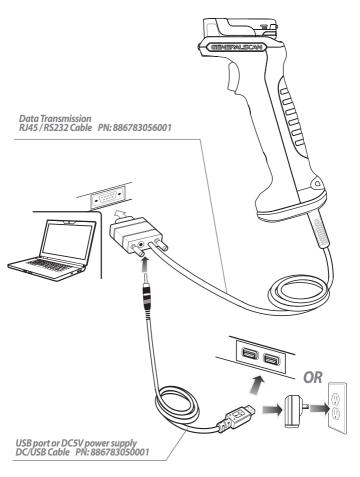

## SCANNER POWER ON AND POWER OFF

#### RS232 Mode

**Step1.** Connect RJ45 / RS232 Cable and DC/USB Cable **Step2.** Scan the barcode below, the scanner switches to USB COM mode.

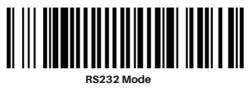

**Step3.** Open a serial software, data will be output in the serial software when scanning barcode.

#### PARAMETERS

| Baudrate 115200 | Data Bits 8 | Flow Control N | Stop Bits 1 |
|-----------------|-------------|----------------|-------------|

## SCANNER LED AND BEEPER INDICATIONS

| Operation           | LED Indicator              | Beeper Indicator |
|---------------------|----------------------------|------------------|
| Power On            | Green light blinks 3 times | Beep 3 times     |
| Config Successfully | Green light blinks 2 times | Beep 2 times     |
| Decode Successfully | Green light blinks once    | Beep once        |

## RESOURCE DOWNLOAD

For more information on product configurations, software, user guides, etc., please download from the website below:

#### https://www.generalscan.cloud/resourcedownload

## Q & A

| Question                                                                                            | Case                                                          | Solution                                                                                    |
|----------------------------------------------------------------------------------------------------|---------------------------------------------------------------|---------------------------------------------------------------------------------------------|
| Why does the                                                                                        | Scanner power supply is abnomal                               | Please reconeect cables                                                                     |
| scanner cannot<br>power on?                                                                         |                                                               | Reassemble the scanner                                                                      |
| Why does the<br>scanner cannot<br>decode<br>successfully?                                           | The barcode symbology is wrong                                | Make sure that the scanner has<br>enabled the code system for the<br>barcode being scanned. |
|                                                                                                    | Barcode not clear, damaged                                    | Ensure bar codes are not smudged                                                            |
|                                                                                                    | The distance between<br>scanner and barcode is not<br>correct | Re-scan by moving the scanner nearer or further                                             |
| Why does data<br>cannot transmitted<br>to the terminal<br>device after<br>decoding<br>successfully? | Incorrect host interface<br>configuration                     | Reconfig interface parameters on<br>terminal computer                                       |
|                                                                                                    | Output mode is wrong                                          | Check whether the output mode is as required                                                |
|                                                                                                    | The connected cables<br>loosen                                | Confirm or reconnect cables                                                                 |

### Service Information

If you have any question of your GENERALSCAN product, please visit our service page for assistance. www.generalscan.cloud/services

**QUICK START GUIDE** 

Email: Support@generalscan.cloud

©2024 GENERALSCAN All rights reserved Version 1.0

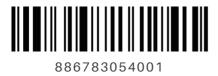